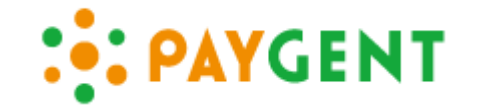

# ペイジェント決済 カゴラボ操作ガイド

ペイジェントモジュールタイプ 2017年12月現在版(ver.1.0.2)

お問い合せはこちらまで

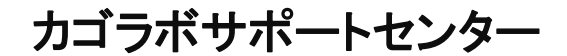

**0120-713-362** (携帯電話からは**0985-23-3362** )

**E-mail : support@cagolab.jp**

受付時間 : 平日 10:00~12:00/13:00~17:00 (祝祭日及び弊社休業日を除く)

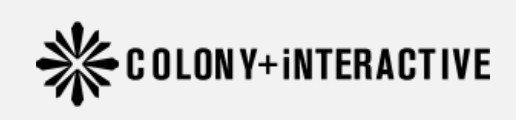

提供企業:コロニーインタラクティブ株式会社 ◆ COLONY+ iNTERACTIVE 〒870-0026 大分県大分市金池町2丁目1番10号 ウォーカービル大分駅前 7F

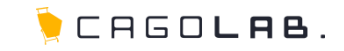

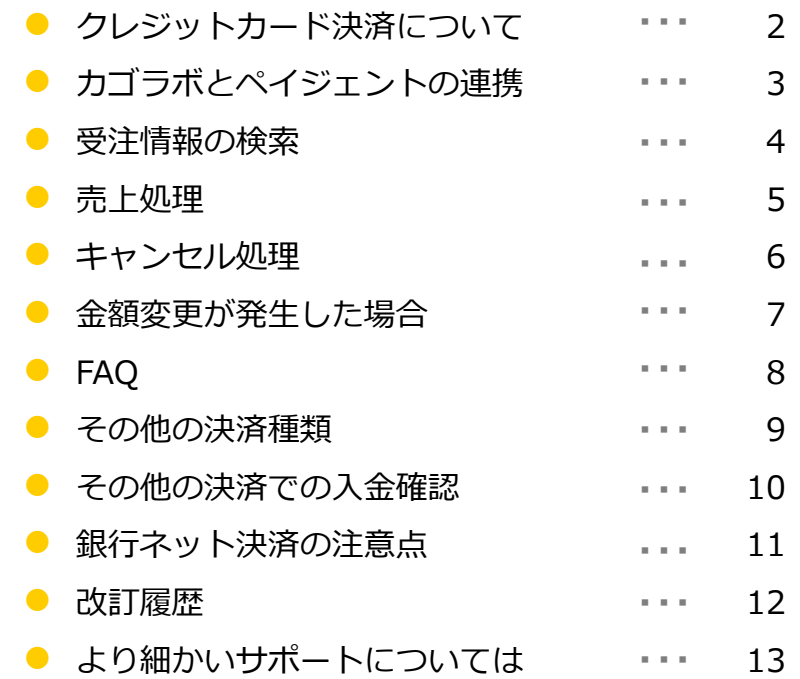

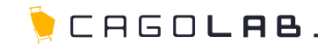

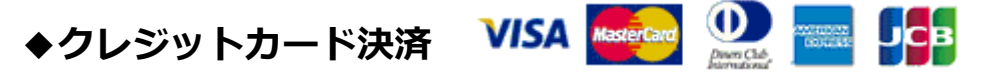

ネットショップでの買い物時に手持ちのカード番号を入力し、支払いをする決済です。

VISA、MasterCard、JCB、AMERICAN EXPRESS(AMEX)、Diners Club Internationalが基本的に利用できますが、 審査結果により、利用可能なカード会社が異なることもございます。

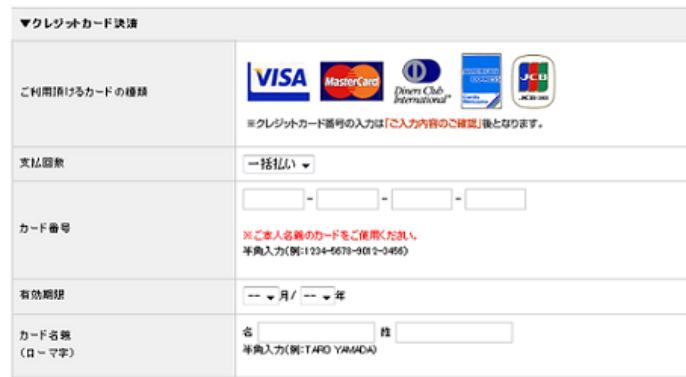

実際に左のような画面でカード番号などの情報をご入力頂きます。 こちらの画面は個人情報入力後に確認ページへ進んだ後、表示されます。 セキュリティコードの利用などで入力項目は変わります。

お客様がお買い物するたびお店側に費用がかかる訳ではなく、

実際にお客様に請求をかけるのに必要な「**売上処理**」等を行うことで費用が発生します。 ※売上処理、キャンセル処理を1回行うごとに10円がペイジェント社に支払われます。

※売上処理、キャンセル処理のカゴラボ管理画面での操作方法は3ページ以降でご説明致します。

手数料やご契約内容など詳細はペイジェント社へ直接お問い合わせください。

TEL:0570-666077(お問合せ対応時間:平日9時~18時)

# **カゴラボとペイジェントの連携(流れ)**

CAGOLAB.

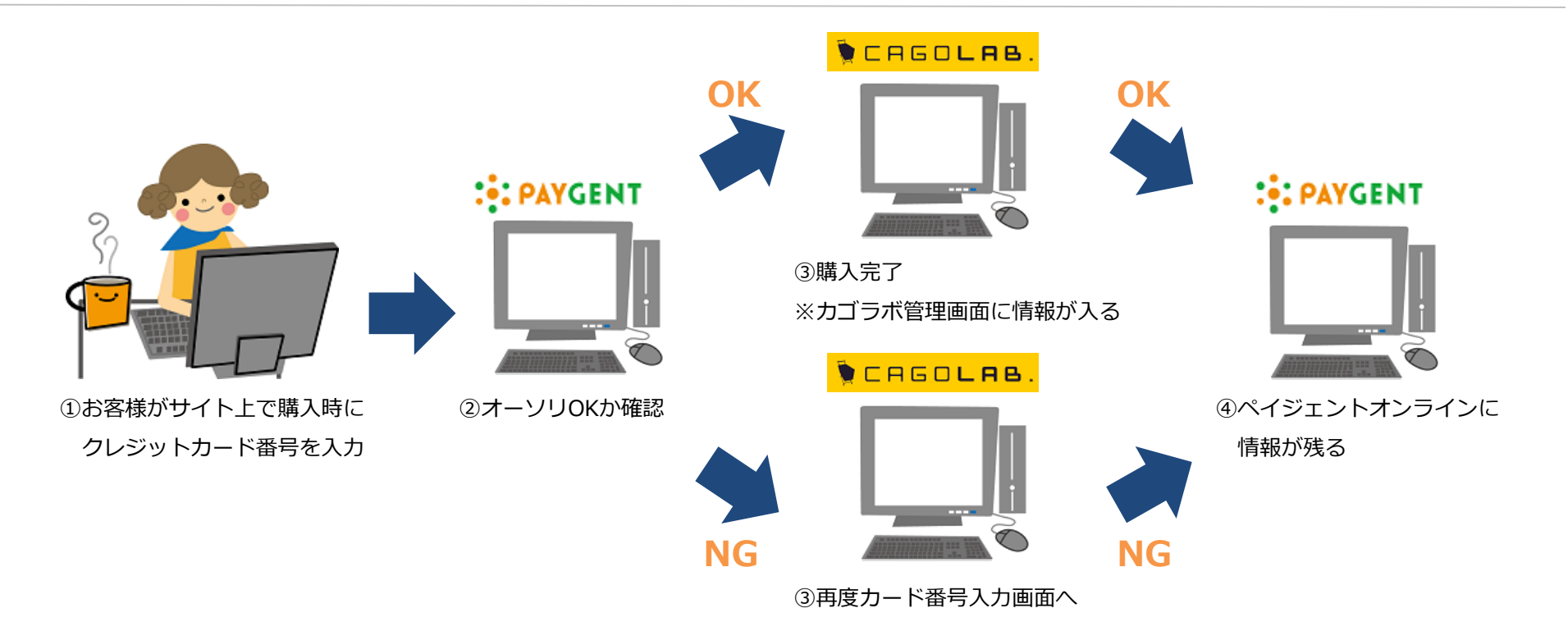

①お客様がサイト上で購入時にクレジットカード番号を入力します。

②オーソリOKか確認を行います。

③オーソリOKの場合は購入完了、オーソリNGの場合は購入不可(カード番号入力画面に戻る)となります。

④オーソリOK・NGどちらの情報もペイジェントオンラインには残ります。

(ペイジェントオンラインとはペイジェント社から発行される、決済処理をおこなうための管理画面です。)

⇒オーソリOKでカゴラボ管理画面[受注管理]に受注が入ってきたもののみ、売上処理の作業が必要となります。 ※売上処理方法は次ページ以降でご説明致します。

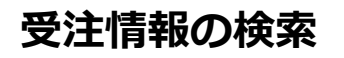

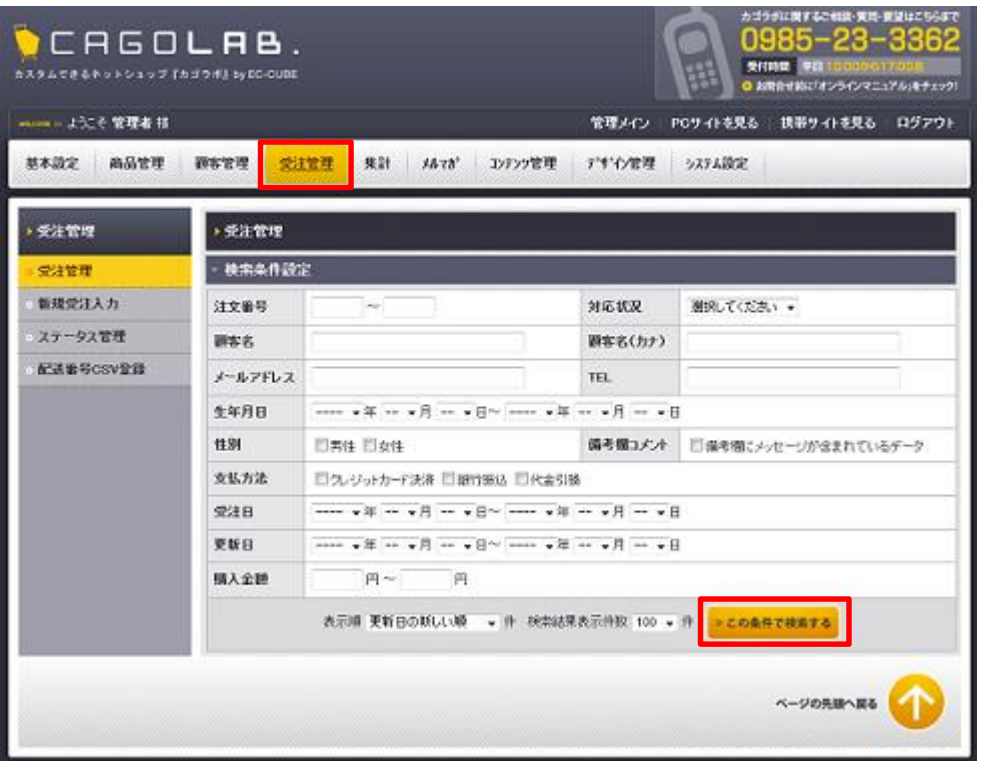

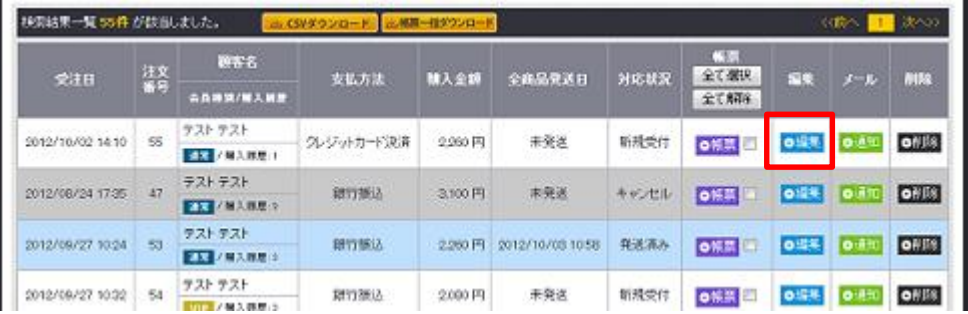

**1** カゴラボ管理画面で受注情報検索します。 [受注管理]⇒[受注管理]⇒[この条件で検索する]

**2** 受注情報一覧より該当受注の[編集]をクリックし、 受注情報の編集画面に入ります。

# **売上処理**

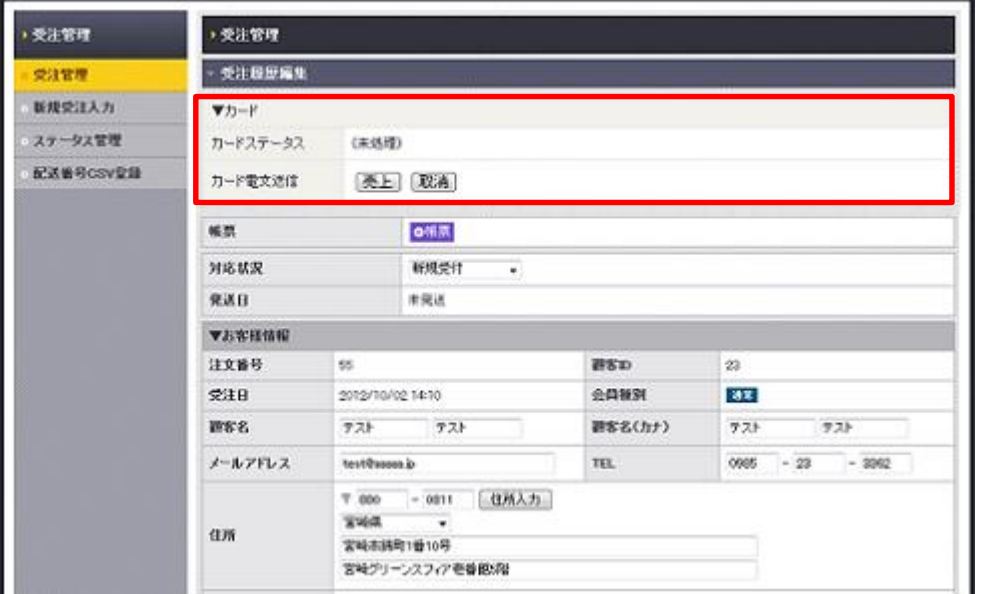

**3** クレジットカード決済の受注編集画面にのみ、 ▼カードという項目が表示されます。

何も作業していない状態であれば、

[カードステータス]の文言は[(未処理)]のままです。

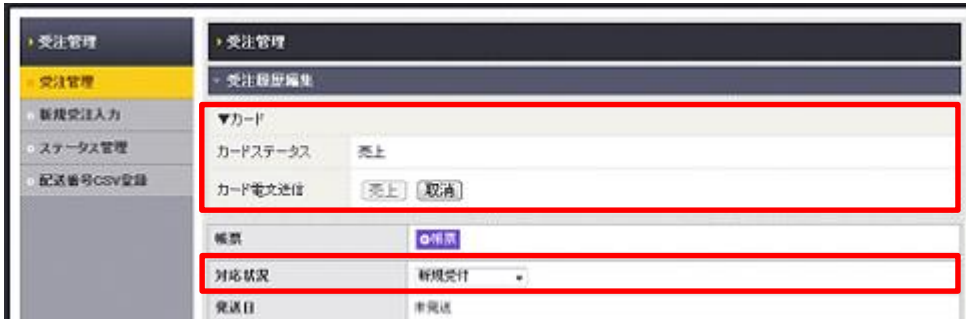

**4** 売上を確定するために[カード電文送信]の [売上]をクリックします。

[カードステータス]の文言が[売上]等に変更されれば 売上処理は完了です。

合わせて[対応状況]を[入金済み]に変更すると、受注一覧でも売上処理済みと判断できます。

その後、[この内容で登録する]をクリックします。

≫検索画面に戻る ≫この内容で登録する

受注が入った段階では、請求確定していませんので、お客様にご請求をかけるためには必ず売上処理作業が必要です。

# **キャンセル処理**

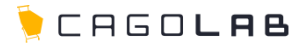

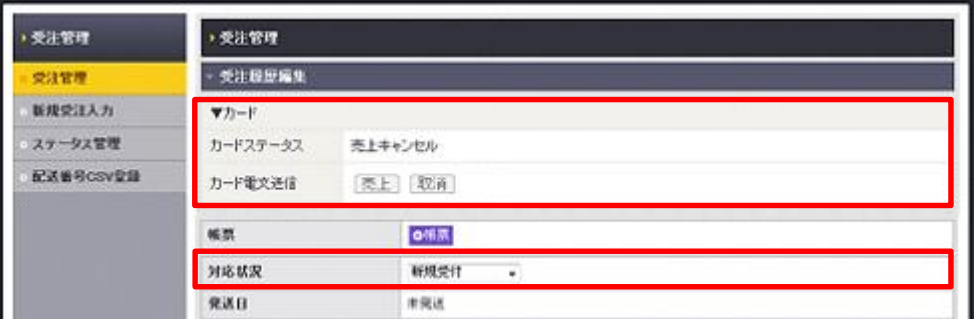

**5** キャンセルが発生した場合は[カード電文送信]の [取消]をクリックします。

[カードステータス]の文言が[キャンセル]等に 変更されれば、キャンセル処理は完了です。

合わせて[対応状況]を[キャンセル]に変更すると、受注一覧でもキャンセル処理済みと判断できます。

≫検索画面に戻る ≫この内容で登録する その後、[この内容で登録する]をクリックします。

※現在のカゴラボでは、 [対応状況]を[キャンセル]に変更すると受注があった分の在庫が自動で戻ります。

[売上]や[取消]は1回だけクリックしてください。

画面が切り替わらないから…と何回も押すと、重複する可能性があるためご注意ください!

売上処理はオーソリが有効な限り行えますが(約60日間)

オーソリの期限が切れてしまいますと再度お客様にご購入頂かなければなりませんので、

特に問題ない場合には、お早めに売上処理を行ってください。

売上処理後のキャンセル処理は各カード会社の締日を過ぎるとカゴラボ上から行えなくなります。 その場合には、お客様には請求がかかっていますので、直接お客様口座にご返金ください。

CHEOLAB.

お客様の注文完了後、金額の変更が発生した場合には下記手順にて変更・処理を行ってください。

①カゴラボ管理画面で通常通り売上処理を行います。

※金額修正を行う前に受注が入ってきたままの状態で[売上]をクリックしてください。

※先にカゴラボで金額変更を行うと、カゴラボとペイジェントオンラインの連携が切れてしまいます。

②ペイジェントオンラインで正しい金額に変更します。

③お客様に正しい金額で請求をかけるため、ペイジェントオンラインで売上処理を再度行います。

④最後にカゴラボ管理画面でも情報を揃えるため、正しい金額に変更します。

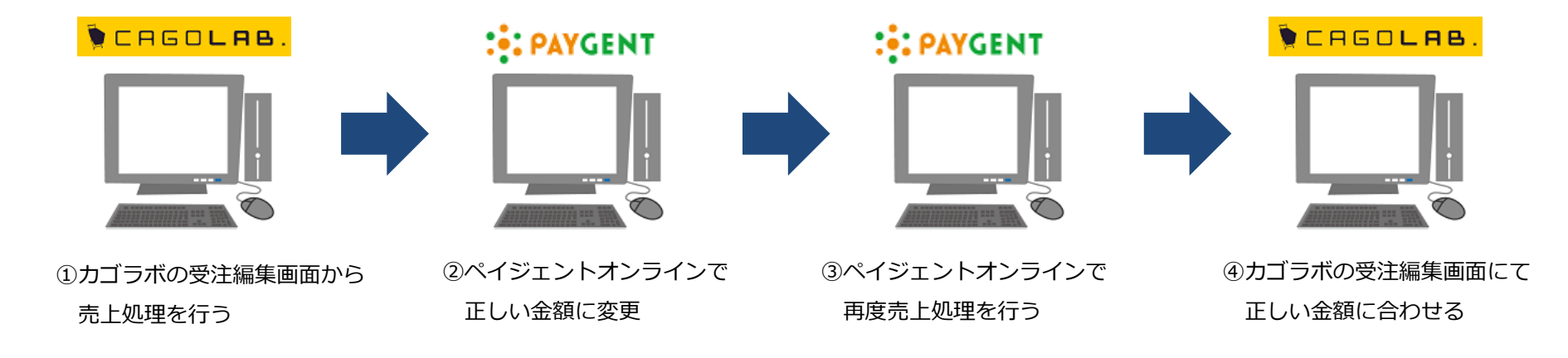

ペイジェントオンラインの操作方法は直接ペイジェント社へお問い合わせください。 TEL:0570-666077(お問合せ対応時間:平日9時~18時)

#### **ペイジェントとは?** Q

クレジットカード払いやコンビニ払いの扱いを始めたい場合、勿論クレジットカード会社やコンビニからの承認を得なければ、 A 自分のネットショップに支払方法として設定することができません。

そのクレジットカード会社やコンビニとの書類のやり取りを、代理で一括して行ってくれる決済代行会社の1つです。

#### **オーソリとは?** Q

A <mark>クレジットカードで決済処理を行う際に、購入金額でカードが利用可能かを確認し、</mark> その利用枠が他のショッピングなどには利用されないように確保する処理のことです。日本語では「与信」といいます。 ※与信枠の確保後、実売上の処理を行って初めてカード利用が確定します。

#### **セキュリティコード認証とは?** Q

<mark>A </mark>クレジットカード番号+セキュリティコードを入力することで、不正利用を防止する仕組みです。

セキュリティコードとはクレジットカード裏面に印字されている3桁もしくは4桁の番号で、クレジットカード番号と違いカード内に 磁気情報として記録されていませんので、磁気情報を盗むスキミングでクレジットカードが不正利用されることを防止できます。

#### **3Dセキュアとは?** Q

 $^\mathsf{A}\,$ クレジットカード番号の入力に加え、カード所持者が予めカード会社に登録したパスワードで本人確認を行う仕組みです。

カード番号のみを不正に入手しても、本人以外は利用できず他者による不正利用を防止することができます。

購入者がどのカードブランドを利用しているか判断し、3Dセキュアが利用可であれば3Dセキュアの入力欄を表示します。

また、利用不可であれば入力欄を表示しないようになっています。(VISA・MASTER・JCB)

※3Dセキュアが利用できるカードは、お客様が予めカード会社に3Dセキュアの申し込みを行っていることが条件となります。

# **その他の決済種類(ご契約されている方)**

CHEOLAB.

(ALAWSON FamilyMart Seacomart (8 y-2ルK をサンクス 2 インツ **◆コンビ二 (番号方式) 決済** ネットショップでの買い物完了時に発行される支払番号を、 LoppiやFamiportなどのコンビニの店頭機に入力し、支払いをする決済です。 利用できるコンビニについてはペイジェント社との契約や審査結果によって異なります。

◆銀**行ネット決済** *■ ■ 中 ゆうち***よ銀行 ② 三菱東京UFJ銀行 MIZUIO みずほ銀行 ③ リそな銀行** 他 ネットショップからそのままネットバンクに遷移して支払いをする決済方法です。

**◆ATM決済(ペイジー)** ネットショップでの買い物時に支払番号が発行され、ATMに支払番号を入力し入金する決済です。 全国の銀行ATM・ゆうちょATMでお支払い可能です。

コンビニ決済・銀行ネット決済・ATM決済で注文が入った場合は、 対応状況が「新規受付」ではなく「**入金待ち**」というステータスでカゴラボに受注があがります。

※コンビニ決済・銀行ネット決済・ATM決済では受注後の金額変更は行えません。

#### **その他の決済での入金確認(ご契約されている方)**

コンビニ決済・銀行ネット決済・ATM決済で入金があった場合、

自動でカゴラボ受注管理の対応状況が「**入金済み**」というステータスに変更され、管理画面内で入金確認が可能です。

しかし、店頭→ペイジェントオンライン→カゴラボという順番で入金情報が流れてきますので、

より正確な最新の情報はペイジェントオンラインでご確認ください。

※ペイジェントオンライン→カゴラボはバッチ処理で情報を取得するため、約1時間ほど反映に時間がかかります。

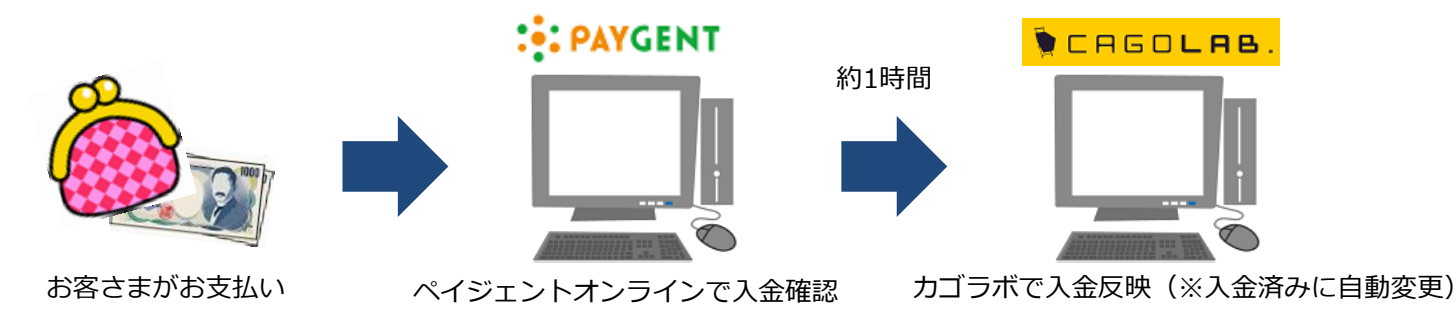

コンビニ決済・銀行ネット決済・ATM決済で入金があった、支払期限を過ぎてしまうこともあります。 銀行ネット決済の場合はカゴラボの対応状況ステータスは自動で変更されませんので、手動で「**キャンセル**」 ステータス へ変更してください。手動でのキャンセルのため、在庫は自動で戻ります。

コンビニ決済・ATM決済の場合はカゴラボの対応状況ステータスは自動で「**キャンセル**」に変更になります。 ※この場合はカゴラボでの在庫は戻りませんのでご注意ください。

#### **<在庫が戻らない理由>**

ステータスをキャンセルにすると在庫が戻るというのは、カゴラボ独自の機能であるということが前提になります。 支払期限が過ぎた場合、ペイジェントモジュール経由でキャンセルステータスに変更されているのですが、 ペイジェントモジュールはEC-CUBEの仕様に沿った実装となっているため、 ステータスを「キャンセル」にするだけで、在庫などの他の影響はないからです。

**O** CAGOLAB.

CHEOLAB.

銀行ネット決済はコンビニ決済・ATM決済と一部異なる動作があります。

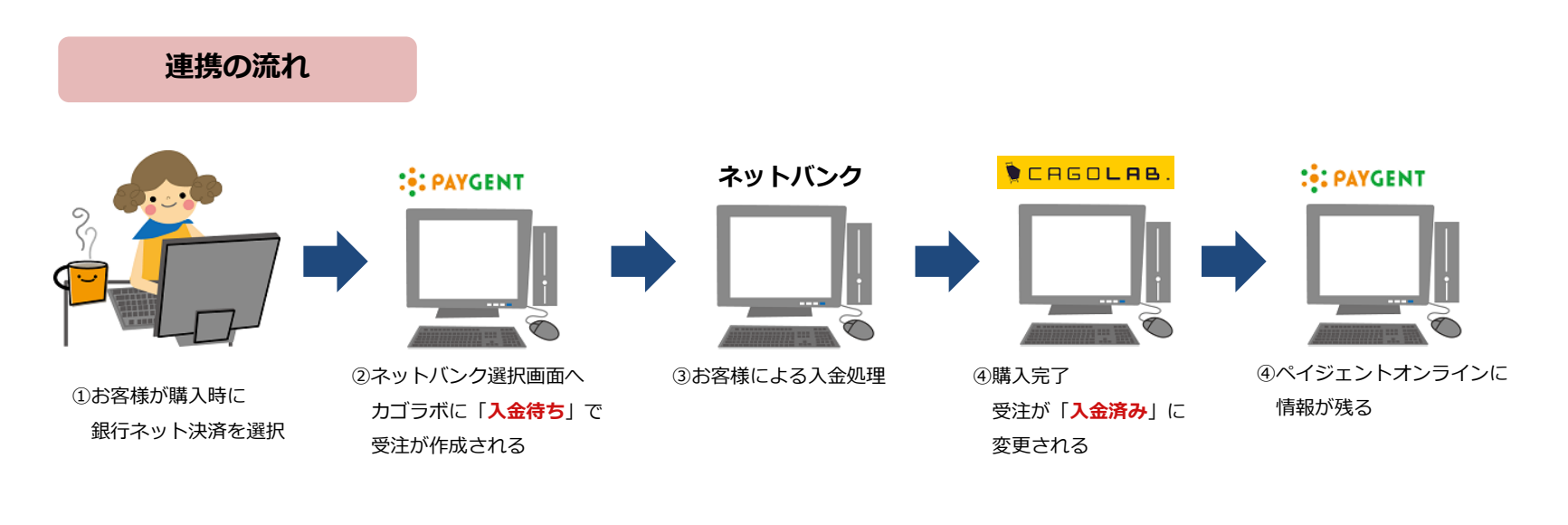

#### **支払期限日の有効範囲**

支払期限日が過ぎるまでは、発行されたURLより「ネットバンク選択画面」にアクセスすることが可能です。 ネットバンクを選択した後にページから離脱した場合は、選択したネットバンクの仕様によっては 支払期限日内であっても再アクセス不可になる場合もございます。 ネットバンク選択後の受注はペイジェントオンラインで2日後に自動でキャンセル処理されます。

しかし、p10に記載の通り、**カゴラボ受注管理の対応状況は変更されません**ので、手動での変更が必要です。

#### **改訂履歴**

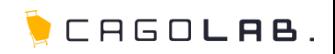

#### **改訂履歴**

**2012年10月19日 ver.1.0.0** 初版発行

**2013年10月22日 ver.1.0.1** ペイジェント社お問い合わせ先変更、改訂履歴追加

**2017年12月1日 ver.1.0.2** 銀行ネットについて詳細追記

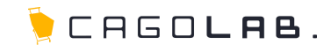

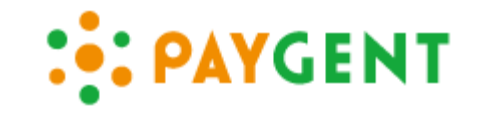

#### **「 ペイジェントオンライン 」は、株式会社ペイジェント が提供しているサービスです。**

カゴラボサポートセンターでは、カゴラボ管理画面での操作方法のみご案内させて頂きます。 ペイジェントオンラインの操作方法やバグ・エラーについてのご相談、ほか専門的な活用方法については 株式会社ペイジェントへお問い合わせ頂くよう、よろしくお願い致します。

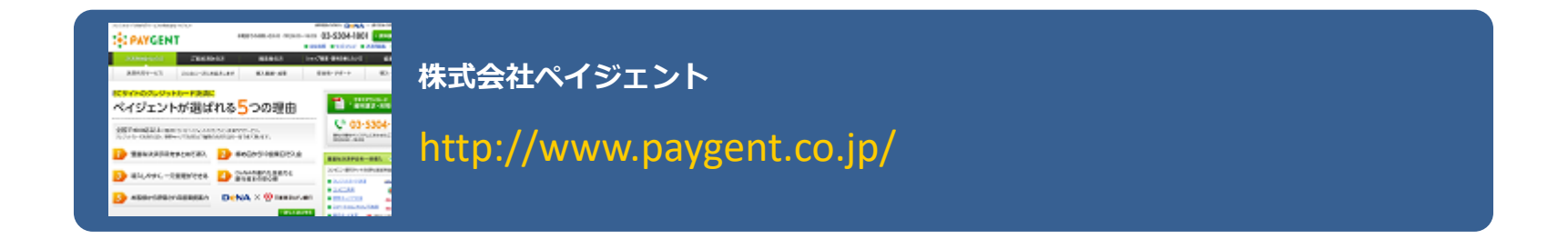